## Manual de uso: Ferramenta de Tarjamento de dados em documentos PDF

" Fechamento deste documento - V. 1.0 - 21/Junho/2024

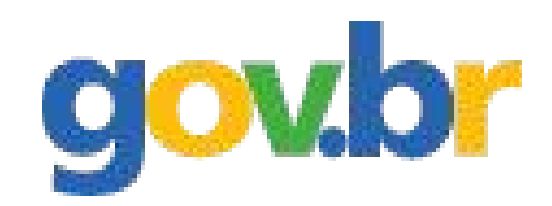

## Fala.BR

# // Sumário

- 1. Introdução
	- · 1.1 Objetivo do manual 03
- 2. Acessando a ferramenta
	- [2.1 Formas de Acesso 04](#page-3-0)
- 3. Conceitos da ferramenta
	- $\cdot$  3.1 Dados Pessoais 07
	- · 3.2 Processar ou pré-processar 07
- 4. Tarjamento
	- 4.1 Selecionar documento para tarjar 08
	- $\cdot$  4.2 Selecionar tipos de dados para tarjar 09
	- [4.3 Tarjamento definitivo do documento 10](#page-9-0)
- · 5. Pré-processamento:
	- · 5.1 Pré-processar um documento 11
	- · 5.2 Opções de pré-processamento 12
	- · 5.3 Manipulando o arquivo pré-processado 13
	- $\cdot$  5.4 Salvando o arquivo manipulado 16
	- [5.5 Processando o arquivo manipulado 16](#page-15-0)
- 6. Considerações Finais
	- [6.1 Arquivos criptografados 17](#page-16-0)

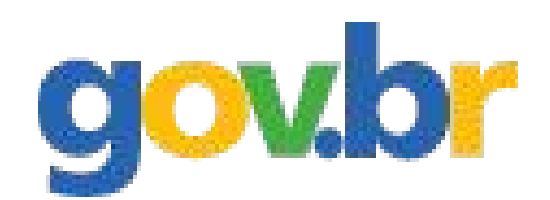

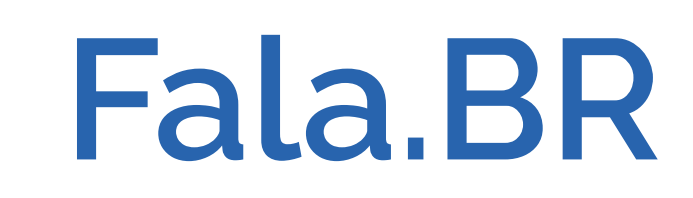

<span id="page-2-0"></span>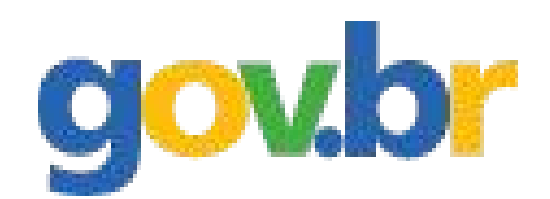

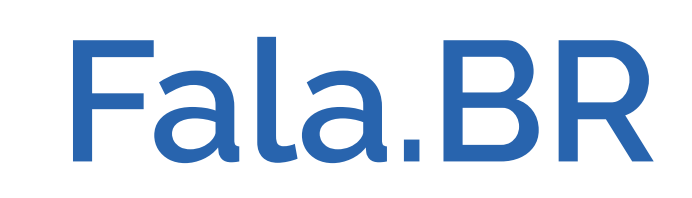

## // 1. Introdução

## 1.1 Objetivo do Manual

Este manual tem como objetivo orientar usuários do sistema Fala.BR a utilizarem a ferramenta de tarjamento de dados pessoais em documentos no formato PDF.

Principal > Tarjamento de documentos PDF

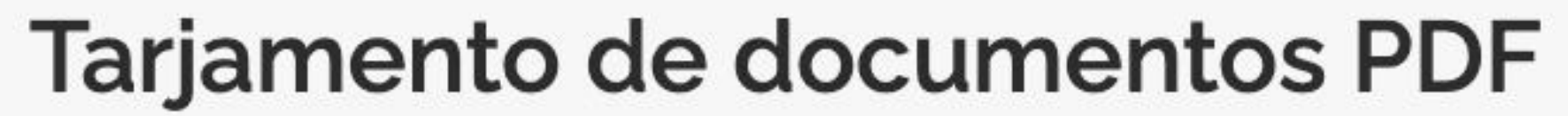

Ferramenta para tarjar dados pessoais em documentos PDF.

Clique aqui para acessar o manual.

#### Selecione um arquivo por vez para tarjar

Selecione o arquivo

Obrigatório.

#### Escolha os dados do arquivo que deseja tarjar

Dados para tarjamento:

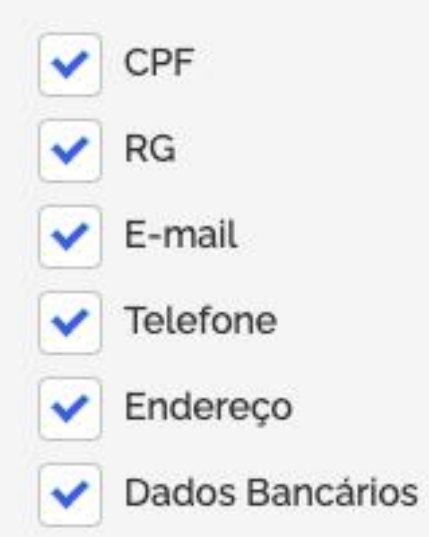

Para visualizar e alterar o tarjamento do arquivo, clique em "Pré-processar"

Pré-processar

'ATENÇÃO - Neste modo, é necessário salvar o arquivo, caso haja alterações de tarjamento e RECARREGAR O ARQUIVO SALVO para processar corretamente.

Sistema originalmente desenvolvido pela Petrobras e cedido à CGU.

Outros textos fixos para tarjar:

Textos separados por virgula

Para tarjar um arquivo, seja ele pré-processado ou não, clique em "Processar"

Processar

\*ATENÇÃO - O tarjamento não altera o arquivo original, portanto, é necessário SALVAR o arquivo apresentado após o clique em "Processar".

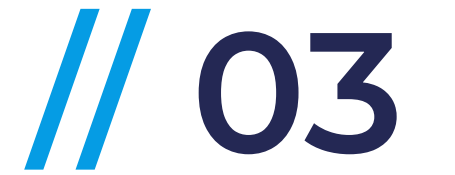

## // 2. Acessando a ferramenta

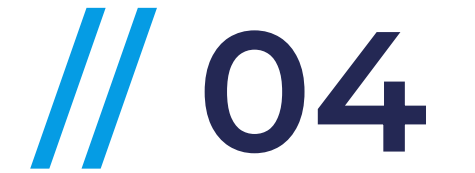

## 2.1 Formas de Acesso

O acesso à ferramenta de tarjamento de dados é feito de 3 formas:

- 1 - Acesso direto, clicando no card "Tarjamento de documentos PDF" na tela inicial da plataforma:

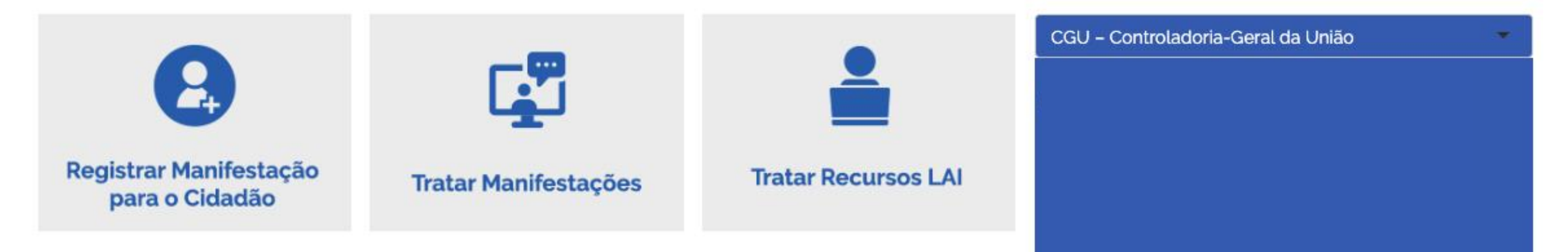

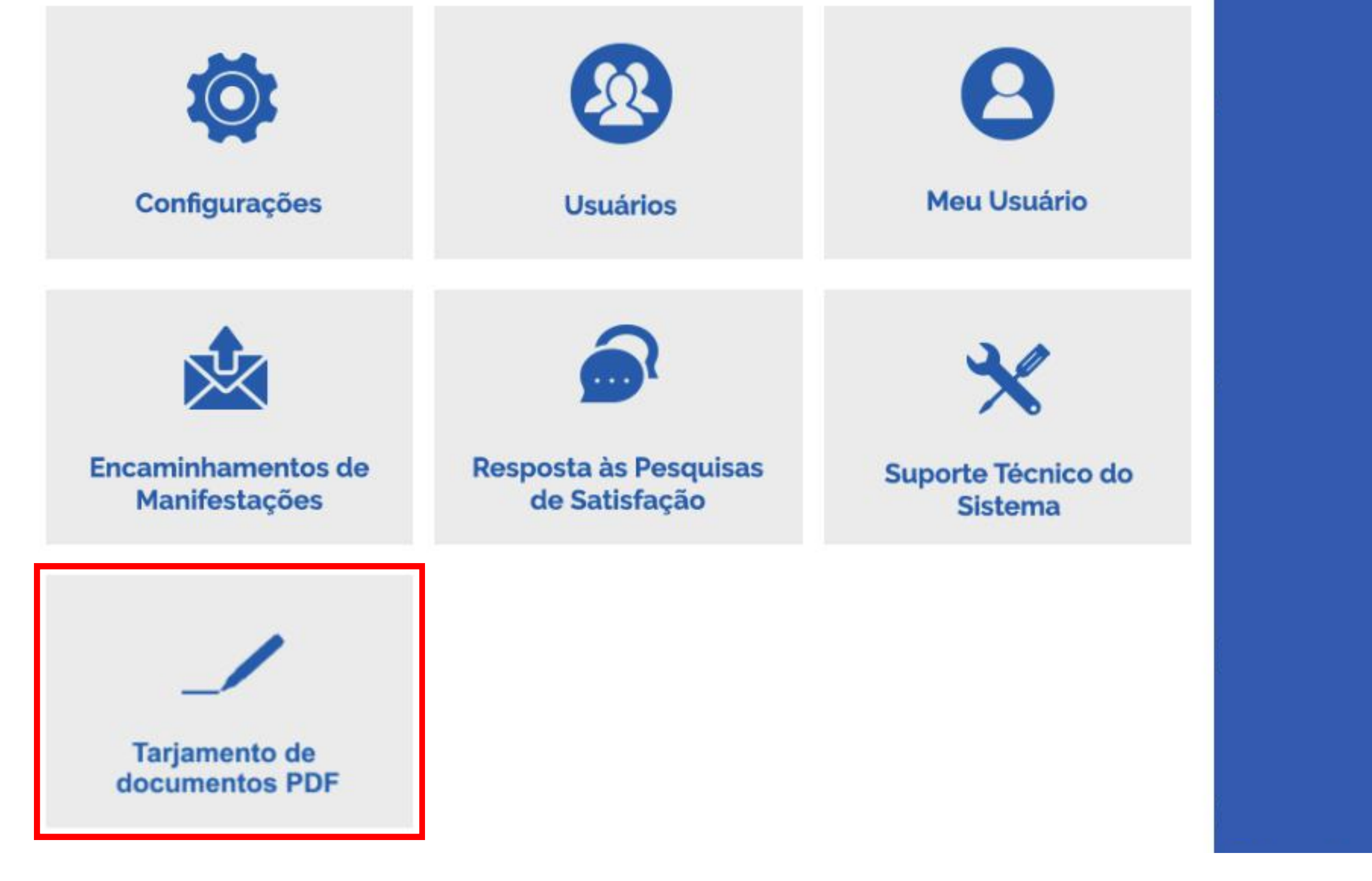

<span id="page-3-0"></span>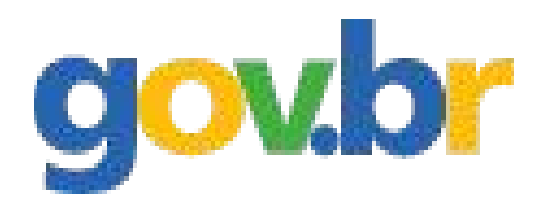

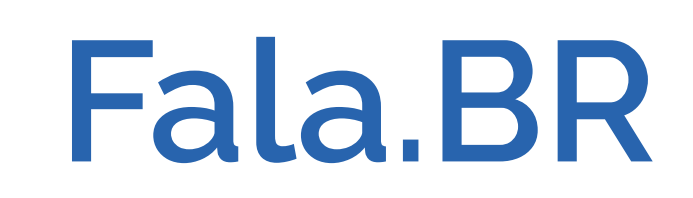

## // 2. Acessando a ferramenta

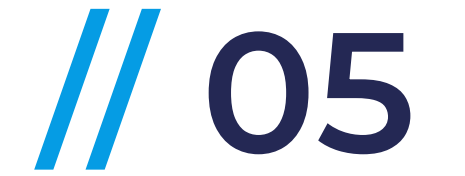

#### 2.1 Formas de Acess

5 2 - Via menu "hambúrguer", dentro da opção "Usuário":

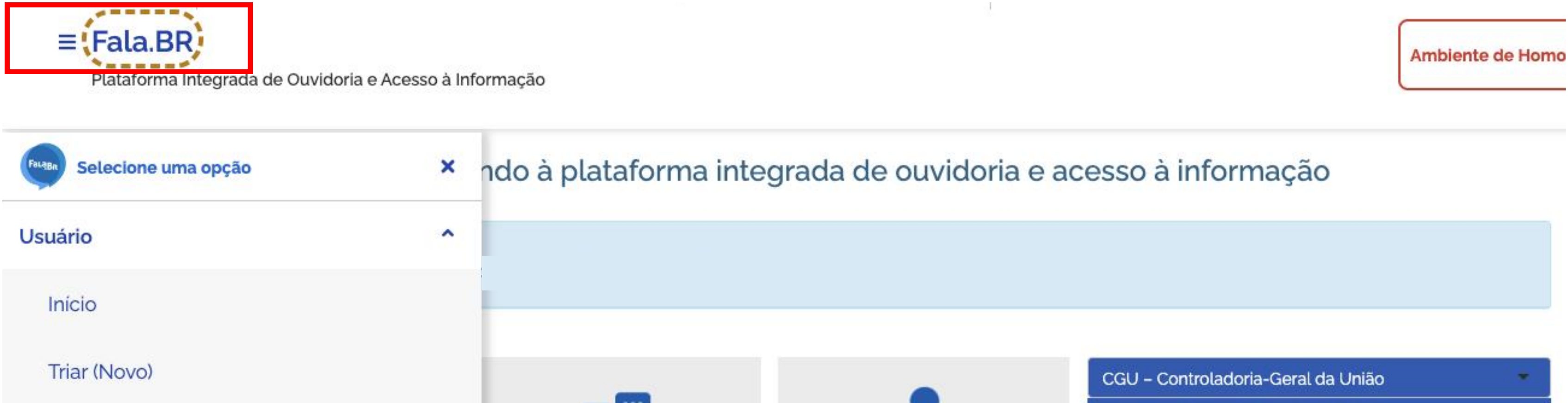

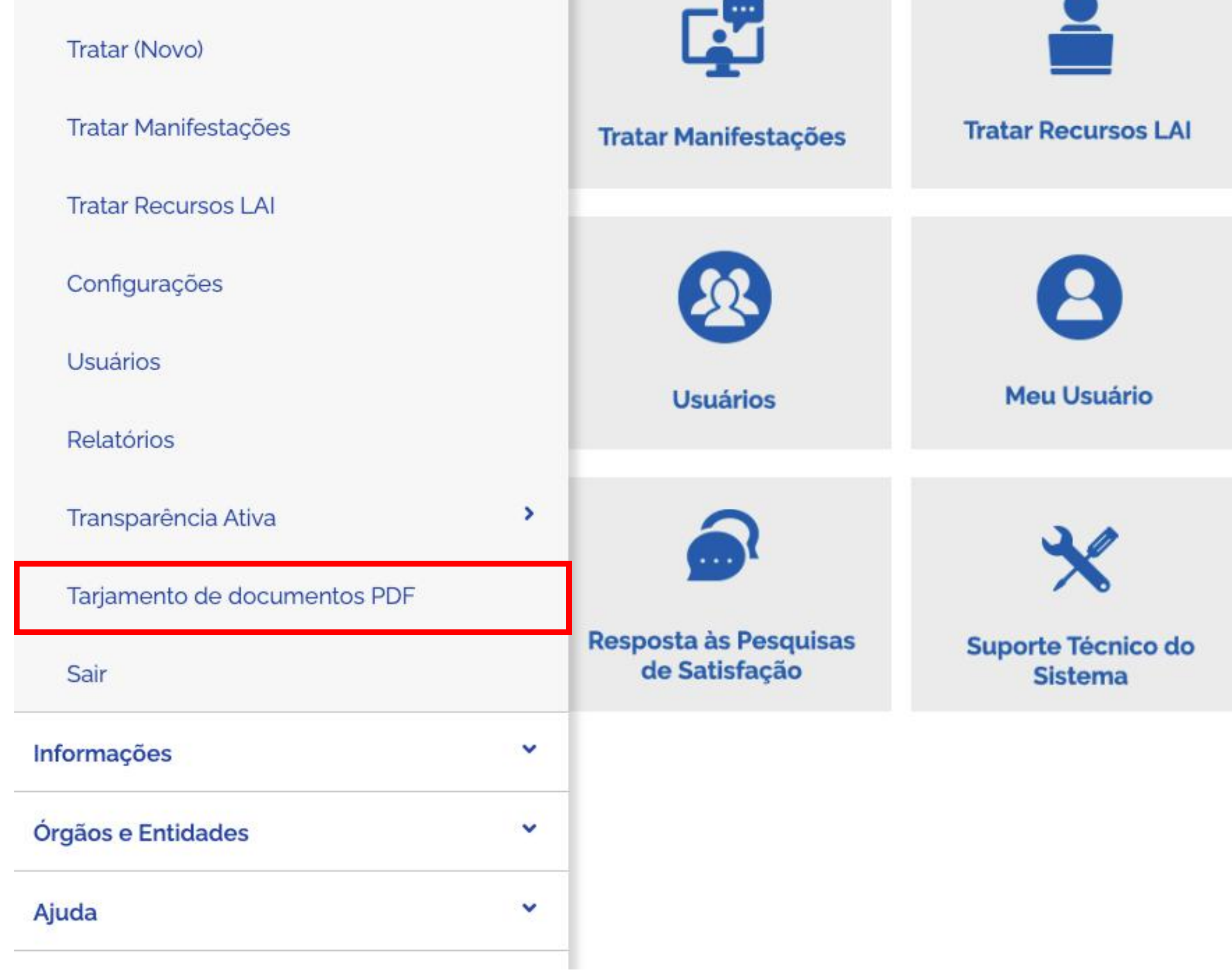

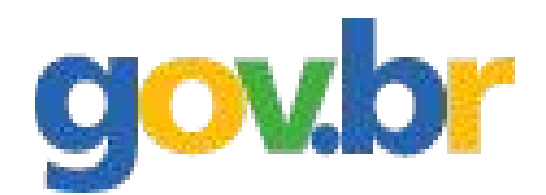

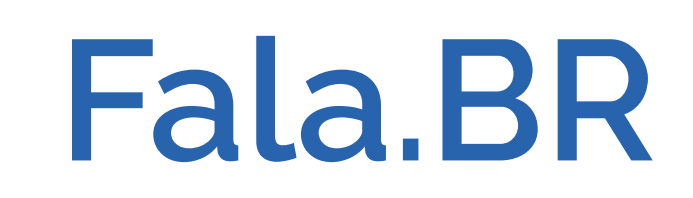

## // 2. Acessando a ferramenta

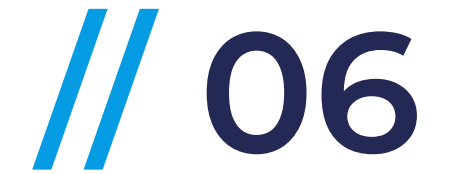

### 2.1 Formas de Acess

#### $\cdot$  3 - Via menu superior de acessos rápidos:

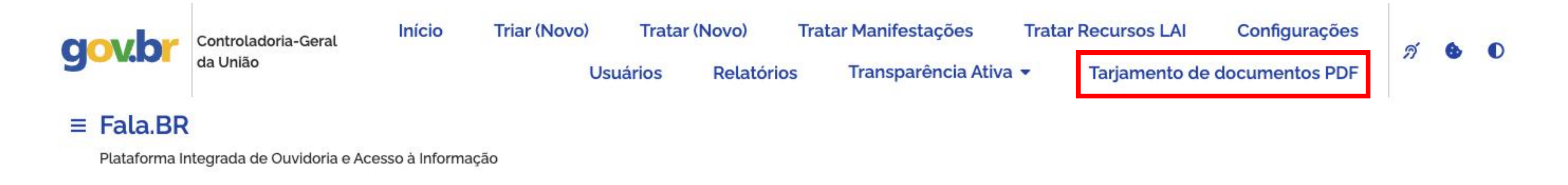

Bem-vindo à plataforma integrada de ouvidoria e acesso à informação

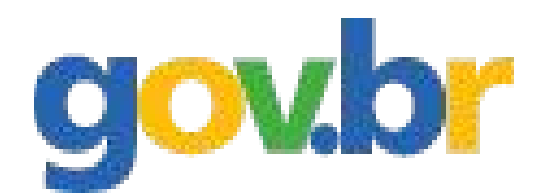

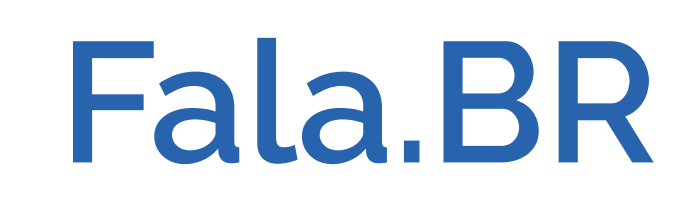

<span id="page-6-0"></span>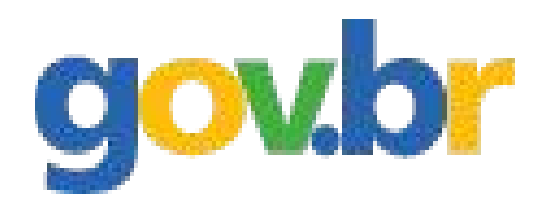

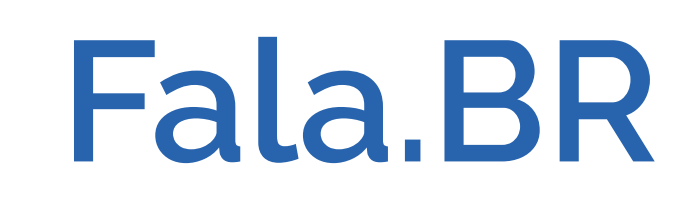

## // 3. Conceitos da ferramenta

### **3.1 Dados Pessoais**

O objetivo da ferramenta é o tarjamento de um conjunto de dados pessoais em documentos no formato PDF. Os dados pessoais definidos e identificados pela ferramenta são:

- $\cdot$  n° CPF
- $\cdot$  n° RG
- · e-mail
- · Endereço
- · Telefone
- · Dados bancários

#### **3.2 Processar ou pré-processar**

Os documentos PDF possuem diferentes camadas: de texto e de imagens.

No processamento de dados, a ferramenta irá tarjar a informação no documento e retirar da camada de texto para que o dado não seja identificado em buscas ou recuperado de outras formas em editores de PDF.

No pré-processamento de dados, a ferramenta irá apenas marcar os dados que identificou como dados que devem ser tarjados, possibilitando uma revisão visual humana de quais dados estão sendo tratados. Nesses casos, é possível a correção da marcação utilizando-se softwares de edição e leitura de PDF como o Acrobat Reader.

OBSERVAÇÃO: A CGU informa que é necessária a revisão do documento processado ou pré-processado a fim de garantir o tarjamento de todas as informações desejadas.

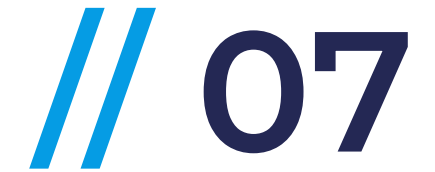

### 4.1 Selecionar documento para tarjar

Para iniciar o processo, clique em "Selecionar o arquivo". O sistema irá exibir a janela para seleção do arquivo que será tarjado. Selecione o arquivo em seu computador.

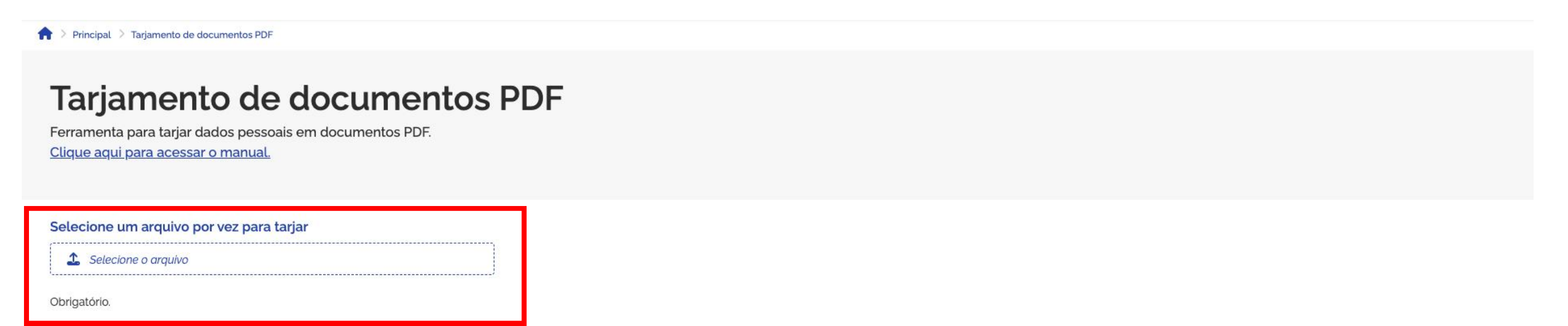

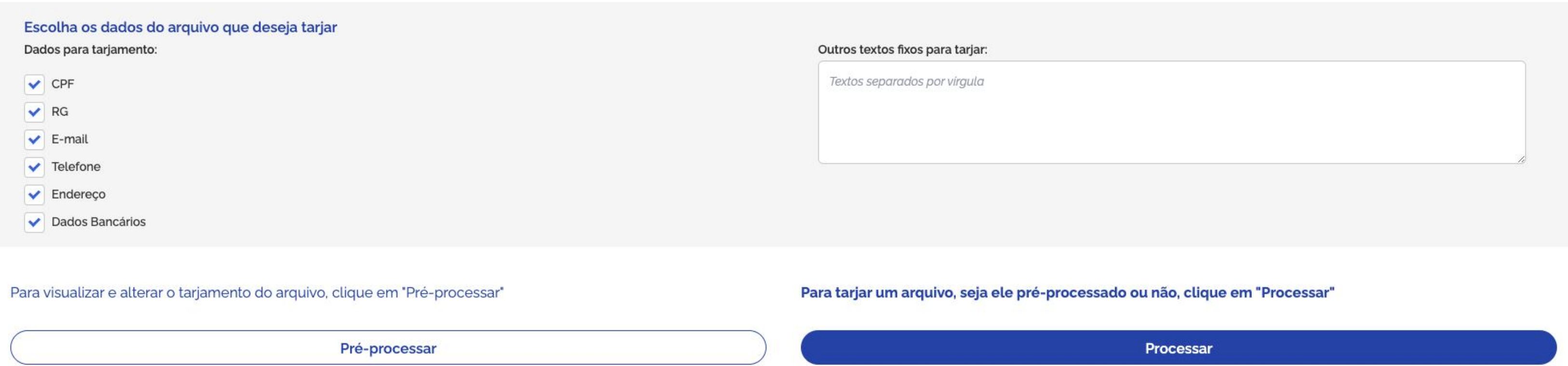

'ATENÇÃO - Neste modo, é necessário salvar o arquivo, caso haja alterações de tarjamento e RECARREGAR O ARQUIVO SALVO para processar corretamente.

'ATENÇÃO - O tarjamento não altera o arquivo original. Portanto, ao clicar em "Processar", um arquivo com novo título será gerado e salvo diretamente em seu computador.

Sistema originalmente desenvolvido pela Petrobras e cedido à CGU.

## // 4. Tarjamento

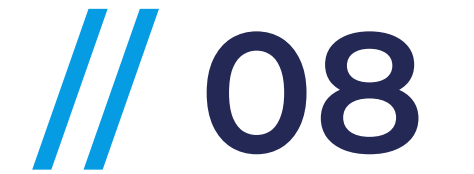

#### OBS: Só é possível selecionar um arquivo por vez.

<span id="page-7-0"></span>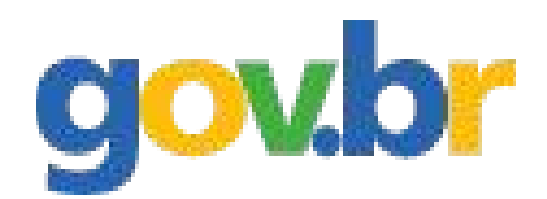

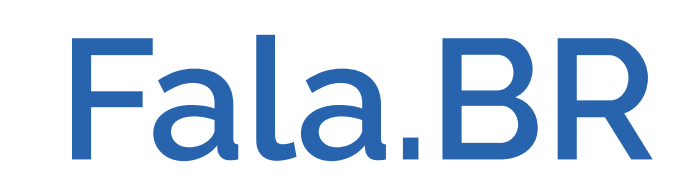

<span id="page-8-0"></span>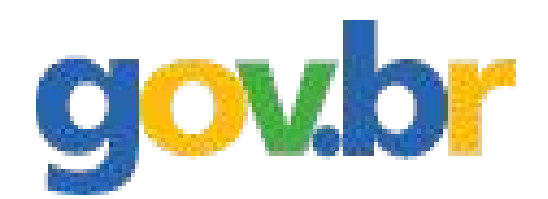

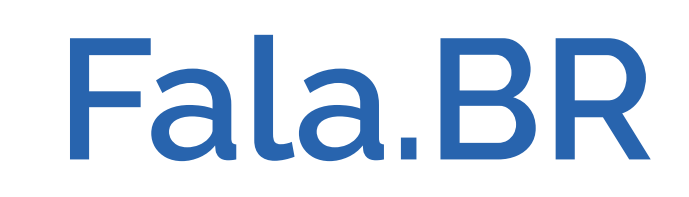

# // 4. Tarjamento

#### 4.2 Selecionar tipos de dados para tarjar

Após a seleção do arquivo, selecione, pela caixa de seleção, quais tipos de dados serão tarjados. Caso queira tarjar textos mais específicos, digite no campo ao lado da caixa de seleção de dados (os textos devem ser separados por vírgulas; a ferramenta não faz diferenciação de maiúsculas e minúsculas; a ferramenta faz diferenciação de acentuação):

> Principal > Tarjamento de documentos PDF

#### Tarjamento de documentos PDF

Ferramenta para tarjar dados pessoais em documentos PDF. Clique aqui para acessar o manual.

✔ Dados Bancários

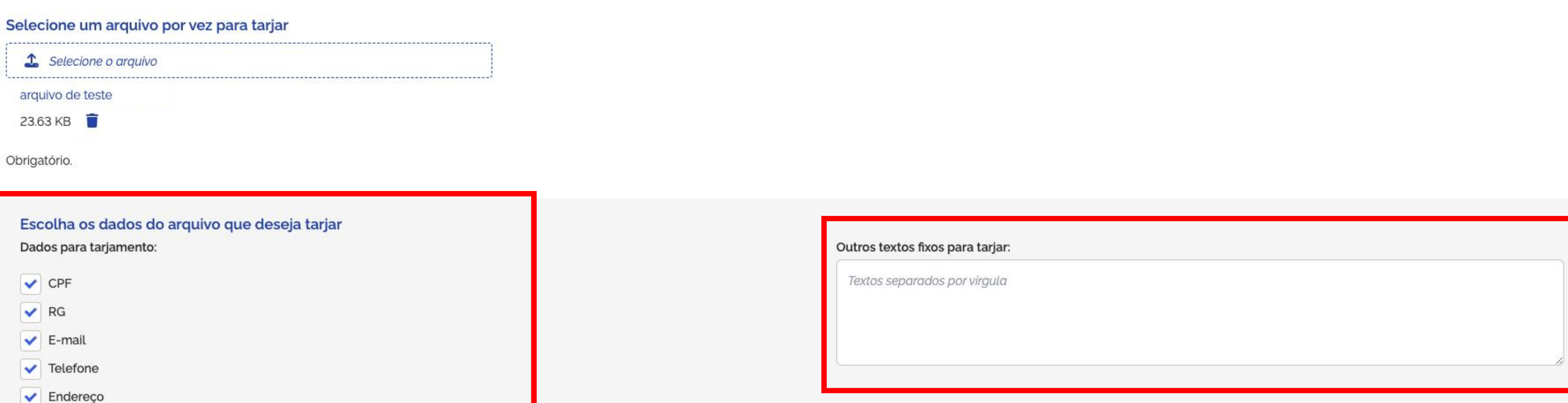

Para visualizar e alterar o tarjamento do arquivo, clique em "Pré-processar"

Para tarjar um arquivo, seja ele pré-processado ou não, clique em "Processar"

Pré-processar

'ATENÇÃO - Neste modo, é necessário salvar o arquivo, caso haja alterações de tarjamento e RECARREGAR O ARQUIVO SALVO para processar corretamente.

Sistema originalmente desenvolvido pela Petrobras e cedido à CGU.

Processar

'ATENÇÃO - O tarjamento não altera o arquivo original. Portanto, ao clicar em "Processar", um arquivo com novo título será gerado e salvo diretamente em seu computador.

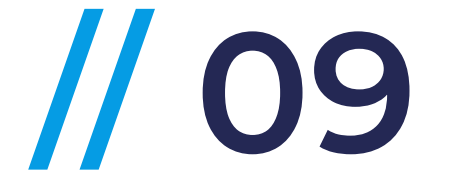

<span id="page-9-0"></span>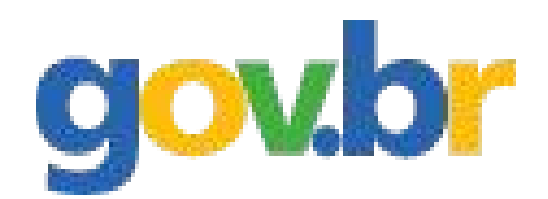

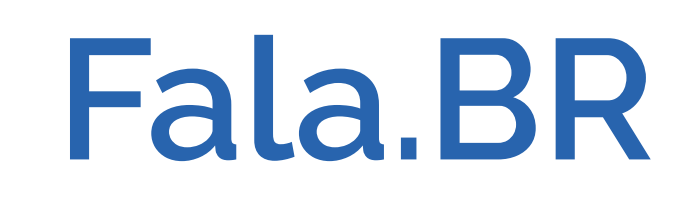

## // 4. Tarjamento

#### 4.3 Tarjamento definitivo do documento

Após a seleção do arquivo e dos tipos de dados a serem tarjados, clique no botão "Processar". Um arquivo com título alterado, com os dados já tarjados, será baixado automaticamente em seu computador e um software de leitura de PDF pode ser utilizado para que você veja o resultado do arquivo ofuscado.

> Principal > Tarjamento de documentos PDF

#### Tarjamento de documentos PDF

Ferramenta para tarjar dados pessoais em documentos PDF. Clique aqui para acessar o manual.

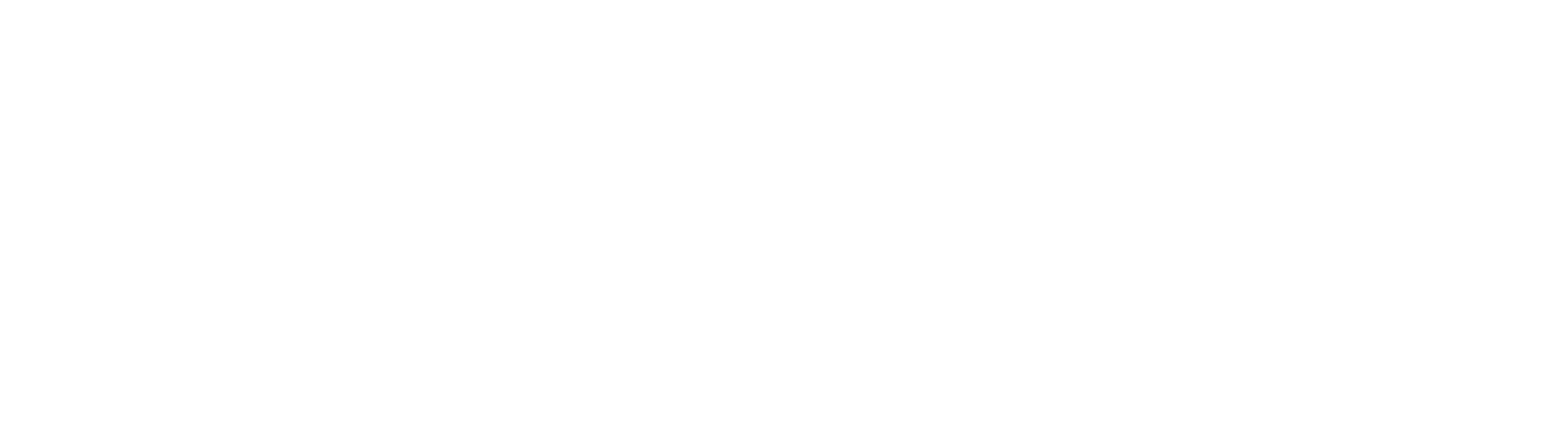

 $\blacktriangleright$  Dados Bancários

Para visualizar e alterar o tarjamento do arquivo, clique em "Pré-processar"

Pré-processar

'ATENÇÃO - Neste modo, é necessário salvar o arquivo, caso haja alterações de tarjamento e RECARREGAR O ARQUIVO SALVO para processar corretamente.

Sistema originalmente desenvolvido pela Petrobras e cedido à CGU.

Para tarjar um arquivo, seja ele pré-processado ou não, clique em "Processar"

Processar

'ATENÇÃO - O tarjamento não altera o arquivo original. Portanto, ao clicar em "Processar", um arquivo com novo título será gerado e salvo diretamente em seu computador.

![](_page_9_Picture_18.jpeg)

<span id="page-10-0"></span>![](_page_10_Picture_0.jpeg)

![](_page_10_Picture_1.jpeg)

#### 5.1 Pré-processar um documento

O pré-processamento é uma prévia de como ficará o documento após ser processado, permitindo alterações manuais e revisão dos dados que serão tarjados. Para utilizar esta funcionalidade, após a seleção do arquivo e dos tipos de dados a serem tarjados, assim como exibido anteriormente para o processamento, clique no botão "Pré-processar".

> Principal > Tarjamento de documentos PDF

#### Tarjamento de documentos PDF

Ferramenta para tarjar dados pessoais em documentos PDF. Clique aqui para acessar o manual.

![](_page_10_Picture_51.jpeg)

![](_page_10_Picture_52.jpeg)

Sistema originalmente desenvolvido pela Petrobras e cedido à CGU.

#### processado ou não, clique em "Processar"

Processar

a o arquivo original. Portanto, ao clicar em "Processar", um arquivo com tamente em seu computador.

![](_page_10_Picture_15.jpeg)

- Baixar arquivo pré-processado faz download de uma cópia do arquivo com marcações nos dados que serão tarjados - podem ser alterados manualmente, como indicado nos próximos passos;
- Limpar para resetar a ferramenta é necessário selecionar novamente um arquivo para continuar utilizando a ferramenta;
- · Processar para baixar o arquivo já processado, com um novo título.

#### Tarjamento de documentos PDF

Ferramenta para tarjar dados pessoais em documentos PDF. Clique aqui para acessar o manual

Selecione um arquivo por vez para tarjar Selecione o arquivo arquivo de teste 23.63 KB Obrigatório.

![](_page_11_Picture_110.jpeg)

#### Lista de dados ofuscados nas respectivas páginas:

Pag. 1: {'600.226.360-80.', '(61)', 'efone fixo como o (61) 3273-4729.', 'R. Henrique Savi, 15-55 - Vila Nova Cidade Universitaria. São \n', 'Henrique Savi, 15-55 - Vila Nova Cidade Universitaria. São \nPaul', '8126-2377', 'Nova Cidade Universitaria. São \nPau', '(21) 998126-2377', '(21) 998126-23', '592', '(61) 3273-4729', '(61) 32734728', '32734728', '21-998126', ' funciona@abcd.com.br', '00.226.360-8', '3273-4729', '998126-2377', '(21) 998126', '46195285', '998126-2', '600.226.360-80', '17011-900', 'ular, como 21-998126-2377 e o (21) 998126-2377', '226.360-8', '461952856', '2738-3', '5927', '17011-900', '21-998126-2377', '3273-4729', '(21)'}

Baixar arquivo pré-processado

Limpar Processar

Sistema originalmente desenvolvido pela Petrobras e cedido à CGU.

![](_page_11_Picture_19.jpeg)

<span id="page-11-0"></span>![](_page_11_Picture_0.jpeg)

![](_page_11_Picture_1.jpeg)

## // 5. Pré-processamento

### 5.2 Opções de pré-processamento

Ao clicar em pré-processar, será exibida uma caixa de texto com indicação dos dados que serão pré-processados e 3 opções abaixo dela:

<span id="page-12-0"></span>![](_page_12_Picture_0.jpeg)

![](_page_12_Picture_1.jpeg)

### 5.3 Manipulando o arquivo pré-processado

Ao abrir o arquivo pré-processado, utilizando um software para leitura e edição de arquivos PDF é possível excluir e incluir marcações. A ferramenta foi testada com o software Acrobat Reader, cujas telas são mostradas nos exemplos a seguir.

· Remover marcações - Clique com o botão direito sobre o item marcado em amarelo e selecione a opção "Excluir", conforme indicado abaixo:

![](_page_12_Picture_96.jpeg)

#### Arquivo com várias informações pessoais

![](_page_12_Figure_9.jpeg)

 $\overline{1}$  $\curvearrowright$  $\checkmark$  $\mathsf{C}$  $\mathbb{E}$  $\Theta$ Q

رلہا

ᇛ

 $\overline{\mathbb{G}}$ 

![](_page_12_Picture_11.jpeg)

![](_page_13_Picture_8.jpeg)

![](_page_13_Picture_0.jpeg)

![](_page_13_Picture_1.jpeg)

### 5.3 Manipulando o arquivo pré-processado

Ao abrir o arquivo pré-processado, utilizando um software para leitura e edição de arquivos PDF é possível excluir e incluir marcações. A ferramenta foi testada com o software Acrobat Reader, cujas telas são mostradas nos exemplos a seguir.

· Incluir marcações - Selecione o dado que deseja incluir no tarjamento e clique na ferramenta "destaque"  $\mathcal{L}$  para realçar o texto desejado. No caso de marcação de texto em linhas contíguas, é necessário que a marcação seja feita linha por linha, e não como uma única marcação.

![](_page_13_Picture_6.jpeg)

![](_page_13_Picture_7.jpeg)

![](_page_14_Picture_7.jpeg)

![](_page_14_Picture_0.jpeg)

![](_page_14_Picture_1.jpeg)

## 5.3 Manipulando o arquivo pré-processado

Ao abrir o arquivo pré-processado, utilizando um software para leitura e edição de arquivos PDF é possível excluir e incluir marcações. A ferramenta foi testada com o software Acrobat Reader.

• Marcações em imagens e assinaturas – A ferramenta não possui recursos para tarjamento de imagens e assinaturas escaneadas.

## 5.4 Salvando o arquivo manipulado

Após as devidas alterações, é necessário salvar o arquivo manipulado. Utilize o menu do Acrobat Reader para Salvar, clicando em Arquivo>Salvar, para salvar diretamente com mesmo nome ou "Salvar como" para alterar o nome do arquivo novamente:

![](_page_15_Picture_58.jpeg)

## 5.5 Processando o arquivo manipulado

Após salvar o arquivo manipulado, carregue-o na ferramenta e inicie o processamento, normalmente, como se fosse um arquivo comum.

Caso seja carregado um arquivo que já contenha alguma marcação efetuada manualmente e que seja necessário marcar novos dados, deve-se fazer o pré-processamento, salvar este arquivo localmente, e posteriormente realizar o processamento deste último arquivo salvo.

# // 5. Pré-processamento

![](_page_15_Picture_9.jpeg)

<span id="page-15-0"></span>![](_page_15_Picture_0.jpeg)

![](_page_15_Picture_1.jpeg)

## 6.1 Arquivos criptografados

Os arquivos criptografados não são processados pela ferramenta. Para que o tarjamento seja feito, deve-se retirar a criptografia, processar o arquivo e, se necessário, criptografar novamente o arquivo gerado após o processamento.

Por exemplo, para retirar a criptografia do arquivo, no Windows Explorer, clique no botão direito do mouse sobre o arquivo protegido e escolha "Abrir com", depois escolha: Visualizador de Proteção de Informações do Azure.

Escolha "Salvar como" para salvar um novo arquivo sem proteção.

# // 6. Considerações Finais

![](_page_16_Picture_8.jpeg)

<span id="page-16-0"></span>![](_page_16_Picture_0.jpeg)

![](_page_16_Picture_1.jpeg)